# [Crear perfiles devicelink con Arg](http://gusgsm.com/crear_perfiles_devicelink_con_argyllcms_y_cmyktool)yllCMS y [CMYKTo](http://gusgsm.com/crear_perfiles_devicelink_con_argyllcms_y_cmyktool)ol

# [Gustavo Sánchez Muñoz](http://gusgsm.com/gustavo_sanchez_munoz)

(Enero de 2012)

ArgyllCMS, dey aque mos hablaessoun potente motor de administrac color de código abierto que, entre otras posibilidades, permite devicelink a través de la outiminik ad

Uno de los inconvenientes de ArgyllCMS y de todas sus utilidad interfaz visual. Es multiplataforma y tiene opciones para Windo OSX, pero en todos los casos se ejecuta mediante líneas de órd de órdenes. Eso quiere decir que se abre la consola de órdenes operativo correspondiente, se escribe el nombre de la utilidad se opciones y parámetros y se aprieta el botón de ejecución o reto es especialmente complicado pero sí es bastante árido para el es intuitivo en absoluto.

Para superar esta dificultad, algunos programadores han hecho independiente interfaces visuales también de código abierto p ArgyllCMS y utilidades como CollinkC MUYhKaToo ed eBllanck Five [Imagi](http://www.blackfiveimaging.co.uk/)ngtiene un editor y creador de perfiles devicelink muy inte página es una breve descripción de sus opciones y forma de us

Advertenciatunque CMYKTool hace un excelente trabajo, no con absolutamente todo lo que puede hacer Collink.

### Como ejecutar CMYKTool

Hay que recordar que CMYKTool y otras herramientas similares de color ni son capaces de hacer nada por si sólos. Necesitan l ArgyllCMS. En algunos sistemas, como Windows —que es el sistema utilizado en este tutorial— es conveniente instalar antes el programa de tratamento de imágenes Gimp, también de código abierto —simplemente porque así se instalan algunas bibliotecas necesarias para el funcionamiento de CMYKTool.

La buena noticia, al menos en Windows, es que para usar CMYKTool no es necesario instalar ArgyllCMS ni CMYKTool. Una vez instalado Gimp, vamos a la carpeta donde hemos descargado y descomprimido la última versión disponible de CMYKTool, buscamos el archivo CMYKTool.bat y lo ejecutamos. De esa manera se inicia el programa y aparece la pantalla de ejecución de CMYKTool.

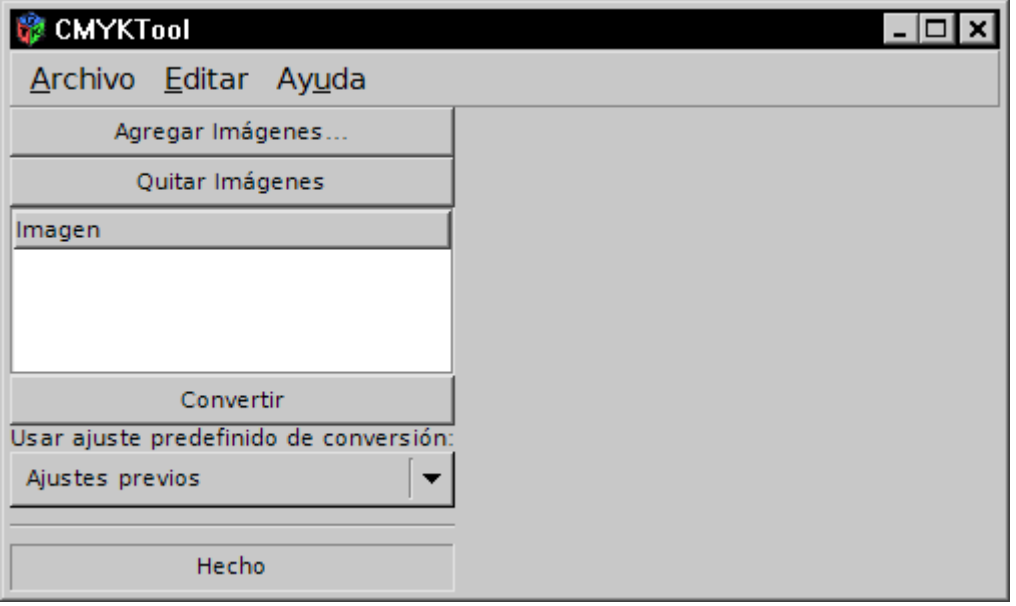

Para usar el programa, antes de nada, debemos ir al menú "Editar -Preferencias - Utilidades externas" e indicarle a CMYKTool dónde están situadas las utilidades de ArgyllCMS por medio del menú "Agregar". Allí le indicamos dónde está la carpeta "bin" de Argyll. Insisto que, al menos, en Windows XP no es necesario instalarla —yo estoy ejecutando CMYKTool y ArgyllCMS desde un disco externo USB, de hecho—, pero la instalación de Gmp es muy conveniente.

Una vez hecho esto, vamo Ediadar - mEditorú de devicelink ", que arranca la interfaz gráfica para la utilidad Collink de ArgyllCMS permitir crear perfiles devicelink a nuestra conveniencia.

Veamos todas las opciones disponibles (en cada caso hay un er explicación de la opción correspondiente de Collink en modo de en la consola):

1.Opciones de entrada

Aquí definimos desde qué espacio de color vamos a converti procesaremos a través del perfil devicelink.

Perfil

Aquí se especifica el perfil que se debe usar como inicio conversión entre espacios de color con la que se constru devicelink. No es necesario que esté instalado en el sistema: la lista que sale al pulsar, apar@toce.laquoepopieón mille buscar cualquier perfil que tengamos en las unidades de almace conectadas al sistema.

Condiciones de visualización

En este apartado se especifican oncosonolipiones de " visualización ". Cuáles son las características de cada una "condiciones" se puede ver en detalle en el apartado sob pisibilidades odeliciones visualización de origee has salida opciones de especificación del propósito de goom versión d [salid](http://gusgsm.com/crear_perfiles_devicelink_con_argyllcms#d)de la transformación entre espacios de color.

Al ser valores prefijados, su nombre ofrece información hacerse una idea de qué situación describen. En caso de mala idea dejar el valor predeterminado en entrada y sal

#### 2.Opciones de salida

En este apartado definimos qué espacio de color y condicion se usarán para reproducir el color finalmente. Es el espacio queremos convertir el material que procesemos con el perfil

#### Perfil

Aquí se especifica el perfil que se debe usar como desti conversión entre espacios de color con la que se constru devicelink. No es necesario que esté instalado en el sistema: la lista que sale al pulsar, apar@toce.laquoepopieón mi" te buscar cualquier perfil que tengamos en las unidades de almace conectadas al sistema.

Condiciones de visualización

Las opcione sondo e condiciones de visualización" son las mismas que en el caso del perfil de entrada.

3.Opciones de enlace

Aquí se especifican las características que tendrá el perfil propiamente dicho.

o Intento de renderizado

Aquí se pueden especificar seis opciones disponibles co conversión a utilizar durante la construcción del perfil d título del apartado es una traducción un poco desafortun "propósito de conv**érsión** "ing intent)

generación de negro proporcional / absoluta

El siguiente valor permite escoger qué tener en cuenta a canal del negro en la salida. de na en internación de la regro  $relativa (locus)$  " es la op $\overline{d}$  onel modo de línea de órdenes de la modo de la media de la media de la media de la media de la media de la media de la media de la media de la media de la media de la media de la media de la me consola de Collink. Hará una creación del negro proporc valor en el diagrama debllange docus)

La opción "generación del negro absoluta (de[st](http://gusgsm.comcrear_perfiles_devicelink_con_argyllcms#k)indoe)!" es l modo de línea de órdenes de la consola de Collink. Será del negro absoluta.

o Nivel y forma del negro

En el cuadro de diálogo vienen a continuación siete opci permiten especificar la forma en la que se creará el can Son los parámantementos que se describena pean tealdo [correspondiente de](http://gusgsm.com/crear_perfiles_devicelink_con_argyllcms#k) Collink .

Límite de tinta

Esta da opción del modo de línea de órdenes por medio d se establece el límite total de tinta ToloetlaþeArnfeila (CfeNCerage ). Aunque se admite un valor de 0 a 400, no se suele ir 200.

Calidad

Esta esolpación del modo de línea de órdenes, que sirve p establecer la calidad del perfil devicelink creado. Salvo muy concretas (e inusuales), la opción mejor es la prede Medio ".

#### 4.Otras opciones

Descripción

En este apartado se establece el nombre del perfil devic creará (es la oppecnification de vicedle in k modo de línea de órdenes) Conviene que sea un nombre razonablemente descriptivo ejemp**s**m<sub>p</sub>o body stated and state forma predeterminada, elements of the forma predeterminada, elements of the state of the state of the state of the state of the state of the state of the state of the state of the state programa no añade extensión, por lo que cómoviene añadi

## **Construir devicelink**

Al pulsar este botón, construimos el perfil con todos los parámetros anteriores. Esa creación llevará un rato, pasado el cual aparecerá en el panel izquierdo el perfil disponible para guardarlo donde creamos conveniente mediante la opción "Exportar, situada debajo del panel izquierdo.

# **Panel izquierdo**

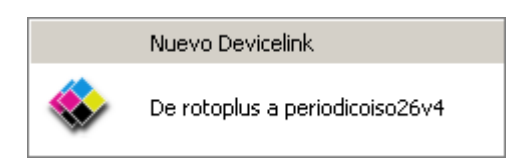

Cuando hayamos construido un perfil devicelink (o varios), aparecerán listados aquí. Si queremos guardarlo en alguna carpeta, simplemente pulsamos el botón "Exportar".

Esan son las opciones posibles de uso del editor de perfiles devicelink de CMYKTool. Una forma *más sencilla* de construir perfiles devicelink que directamente con la línea de órdenes de la consola del sistema.